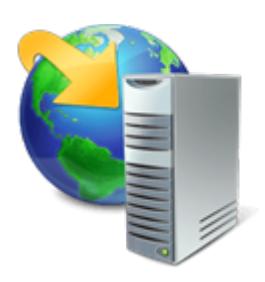

Веб-приложения ASP.NET, разрабатываемые в среде Visual Studio, публикуются на веб-сервере IIS.

В настоящей статье рассмотрен пример размещения веб-приложения на IIS-севере.

Первым шагом необходимо выполнить настройку IIS.

Предварительно необходимо выполнить настройку сервера через средство администрирования IIS - Диспетчер служб IIS: зайдем в Панель управления -> Администрирование -> Диспетчер служб IIS.

Новый сайт (веб-приложение) будет размещено в узле по умолчанию (в моем случае это **Default Web Site**). Для этого вначале создадим в каталоге этого узла папку для приложения. По умолчанию каталогом для стандартного веб-узла является каталог C:inetpubwwwroot. Перейдем в этот каталог и создадим в нем папку web, которая будет содержать наше приложение.

Теперь возвращаемся в Диспетчер служб IIS, нажимаем правой кнопкой мыши на имя узла по умолчанию и в контекстном меню выбираем пункт "**Добавить приложение**". Скриншот ниже.

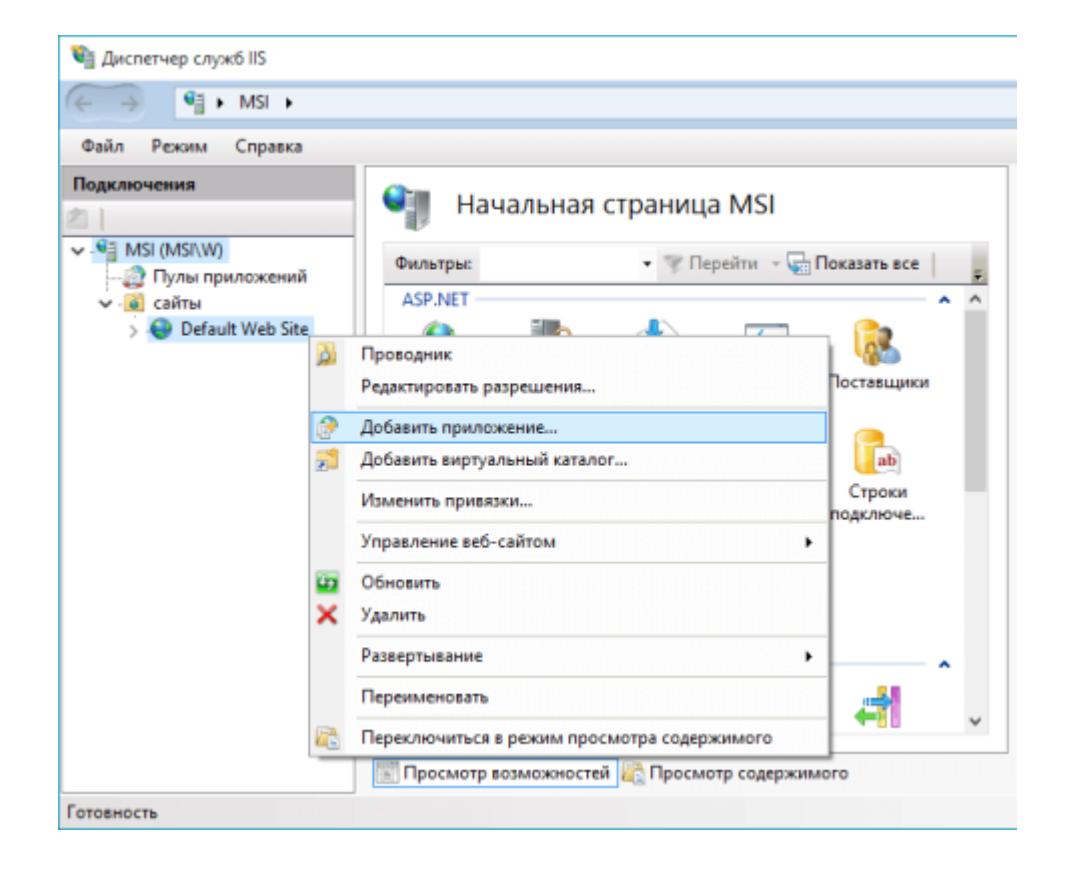

В окне "Добавление приложения" необходимо ввести соответствующие настройки (в качестве физического пути приложения указывается каталог, созданный ранее):

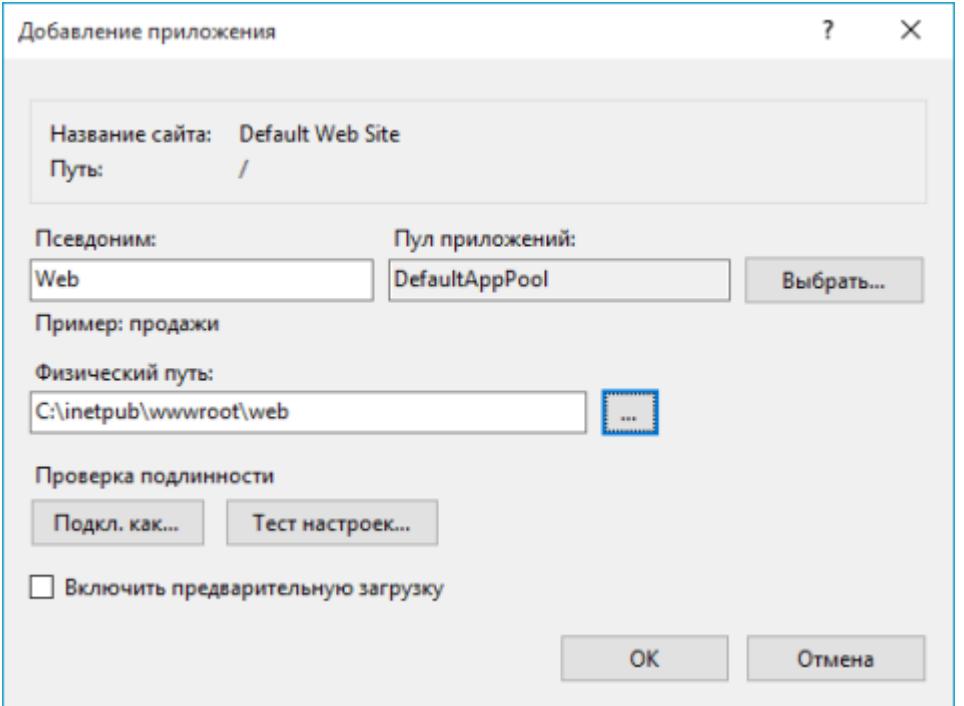

Сайт у нас практически создан. Теперь осталось разместить в каталоге C:inetpubwwwrootweb приложение.

**Вторым шагом** выполняем публикацию приложения через Visual Studio.

Перейдем к созданному приложению в Visual Studio. Нажмем правой кнопкой на название проекта и в появившемся меню выберем "**Опубликовать**".

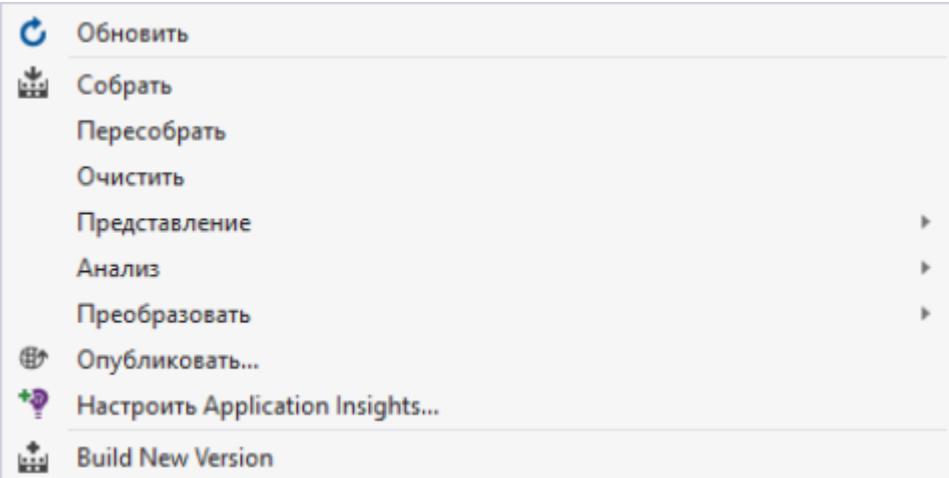

В открывшемся окне мастера публикации необходимо выполнить ряд этапов.

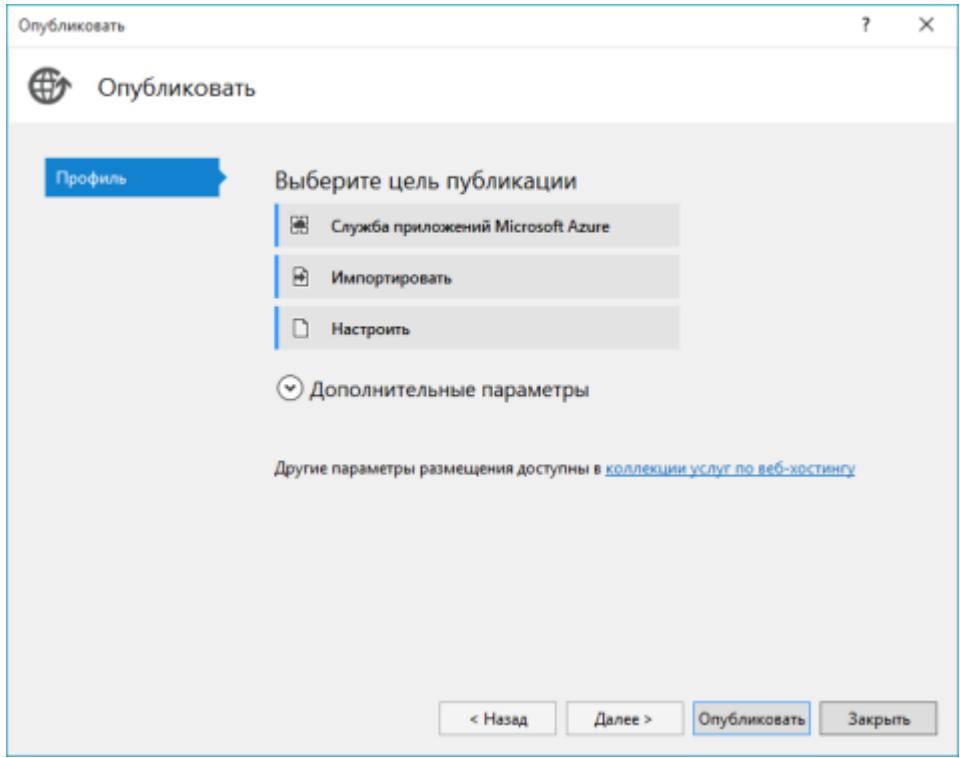

Нажмем на кнопку "Настроить" и укажем название профиля. Название профиля может быть произвольным.

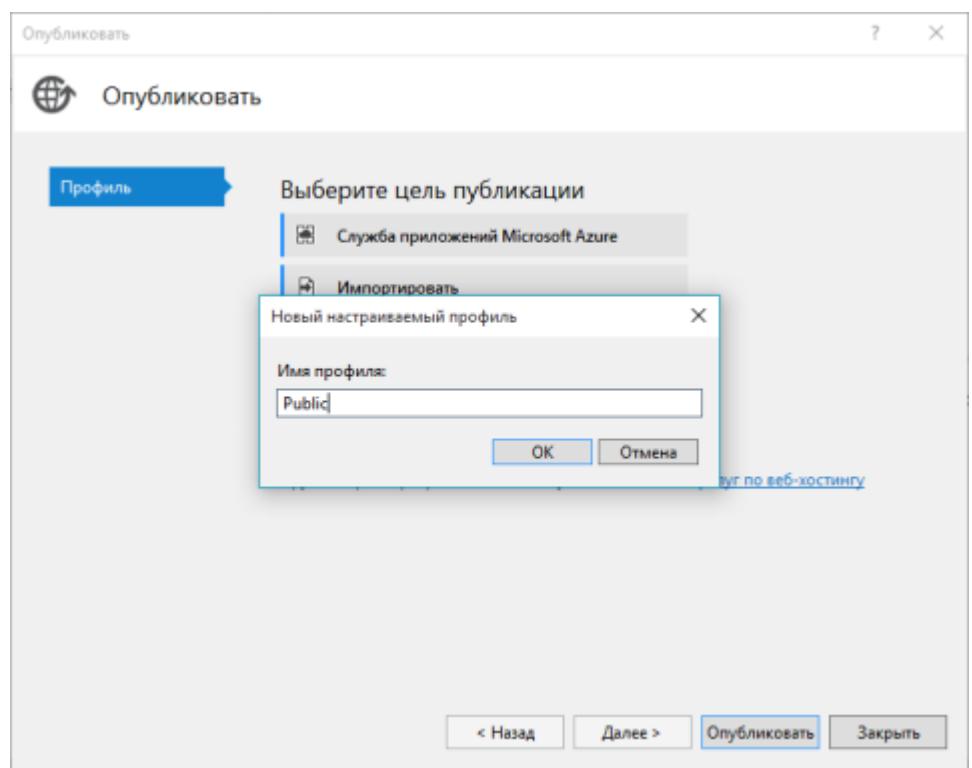

После ввода профиля откроется окно настроек публикации. Необходимо выбрать способ публикации "**файловая система**" и указать каталог для публикации приложения.

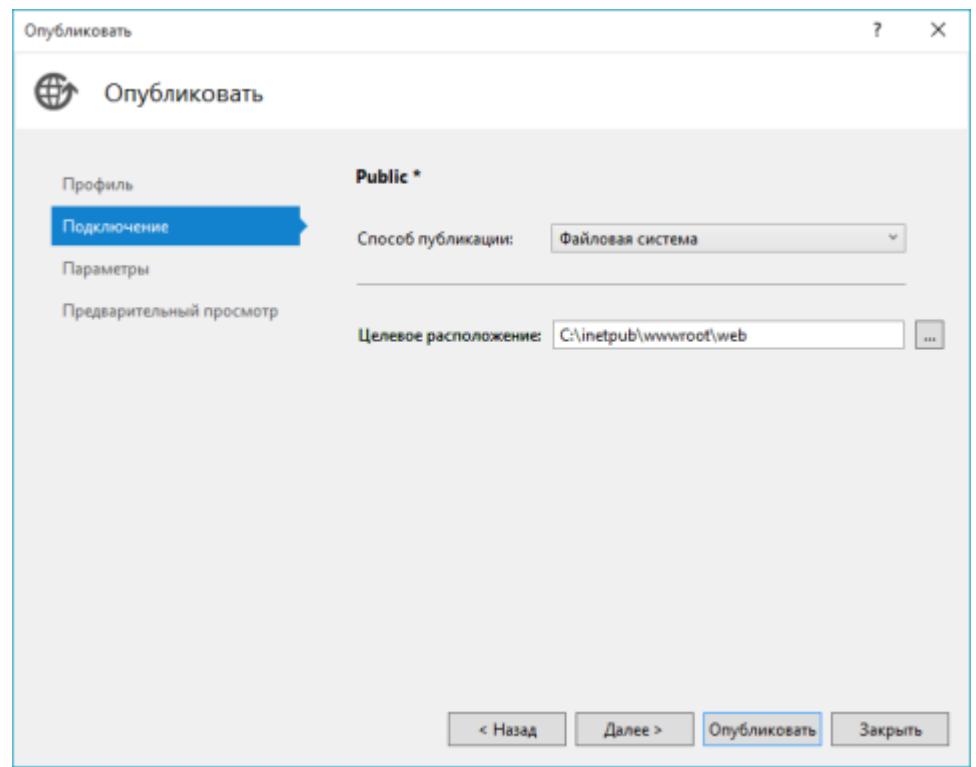

"Целевое расположение" может быть указано произвольно. Но в дальнейшем необходимо выполнить копирования опубликованного веб-приложения в каталог, созданный ранее - C:inetpubwwwrootweb.

После установки этих настроек, при нажатии кнопки далее откроется окно для установки ряда дополнительных опций.

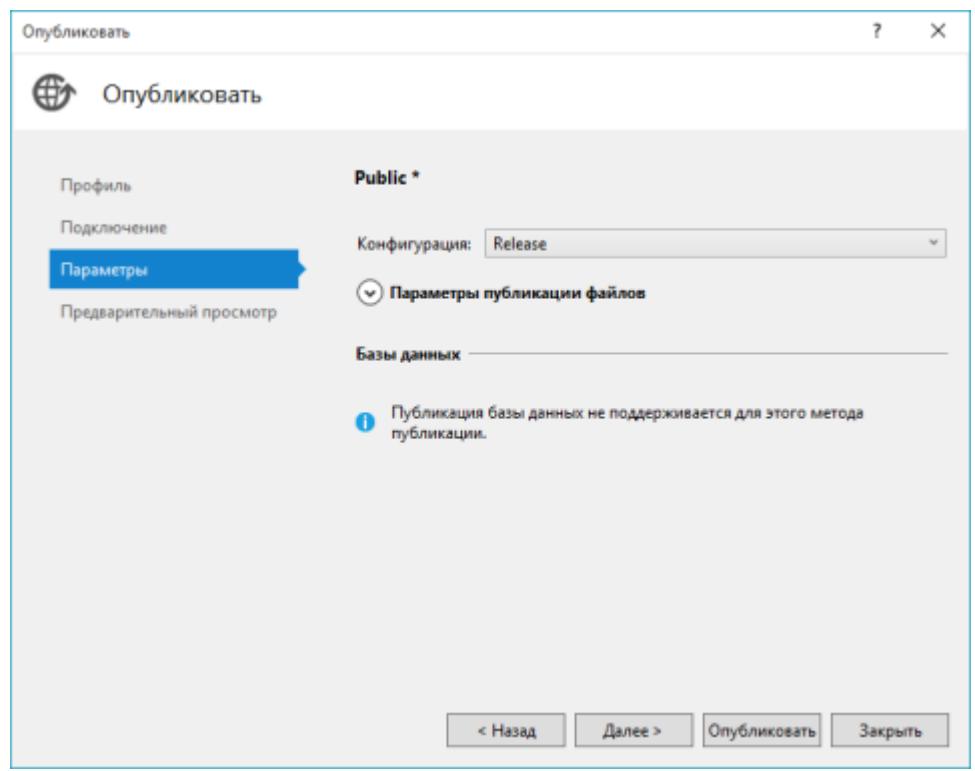

Прежде всего здесь надо указать конфигурацию: Release или Debug. Кроме того, также можно указать целевой фреймворк и ряд дополнительных опций, такие как подключение к базе данных. Но в данном случае оставим все настройки по умолчанию и нажмем на кнопку "Опубликовать". После окончания процесса публикации по указанному пути появятся опубликованные файлы.

Следует учитывать, что каталог для веб-приложения, созданный в C:inetpubwwwroot по умолчанию имеет права "только для чтения".

В связи с этим может появиться ошибка с сообщением "Отказано в доступе", из-за чего публикация пройдет неудачно. Здесь следует либо дать дополнительные права для записи на каталог и повторить публикацию, либо сделать новый профиль публикации в другой каталог и затем вручную выполнить перенос файлов веб-приложения.

В случае если публикация прошла успешно, доступ к веб-приложению (сайту) будет доступен по ссылке: http://localhost/web